You will need the following documents and information to complete your PAVE application:

- $\Box$  Your NPI number and the business address associated with your NPI.
	- o Your NPI business address should match the business address you use for your PAVE application. This address is the CURRENT program address where you are providing services.
	- o If you need to update your NPI address and don't know how, please see our "NPI Address Update Instructions" document.
- $\Box$  Copy of current Driver's License or ID to be uploaded.
- $\Box$  Copy of current professional license to be uploaded (must be the wall copy; CA Breeze copy is not acceptable).
- $\Box$  The date you were originally licensed (just the date, no document needed).

\*Please note there are areas where personal information is required, such as social security number and residential address

## **Enrolling in PAVE Portal**

If you need assistance during the enrollment process, please contact the **PAVE Help Desk at (866) 252- 1949.**

These instructions are for those who do NOT already have a PAVE account. If you already have a PAVE account set up at a previous place of employment, please update your business information to the name of your current CBO that you work for by following Step 11 on Page 6 of this document.

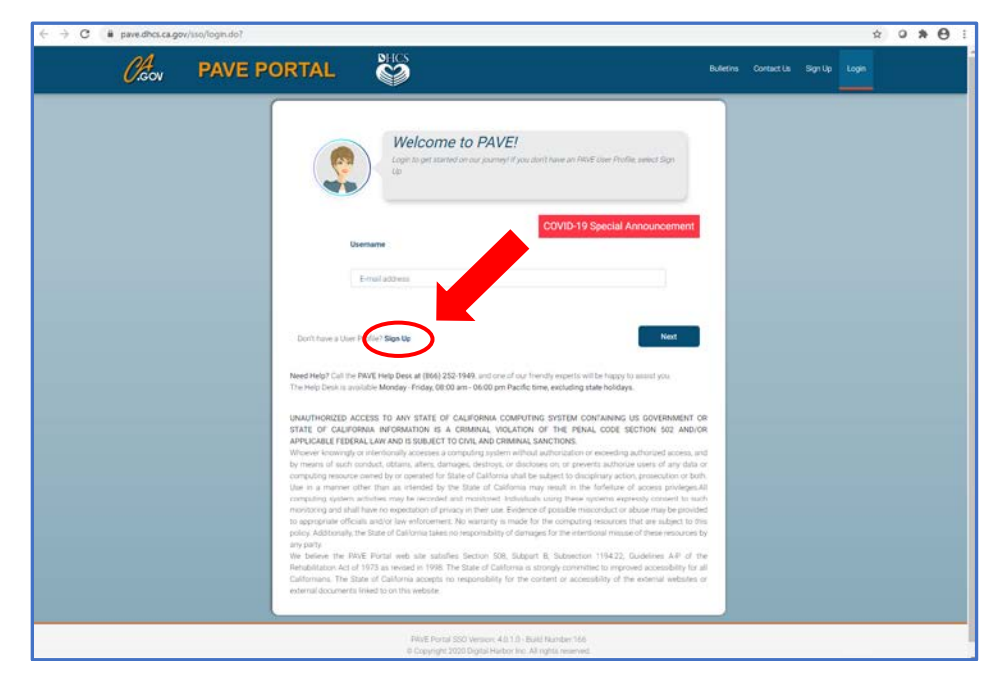

1. Go to<https://pave.dhcs.ca.gov/> and sign up for an account.

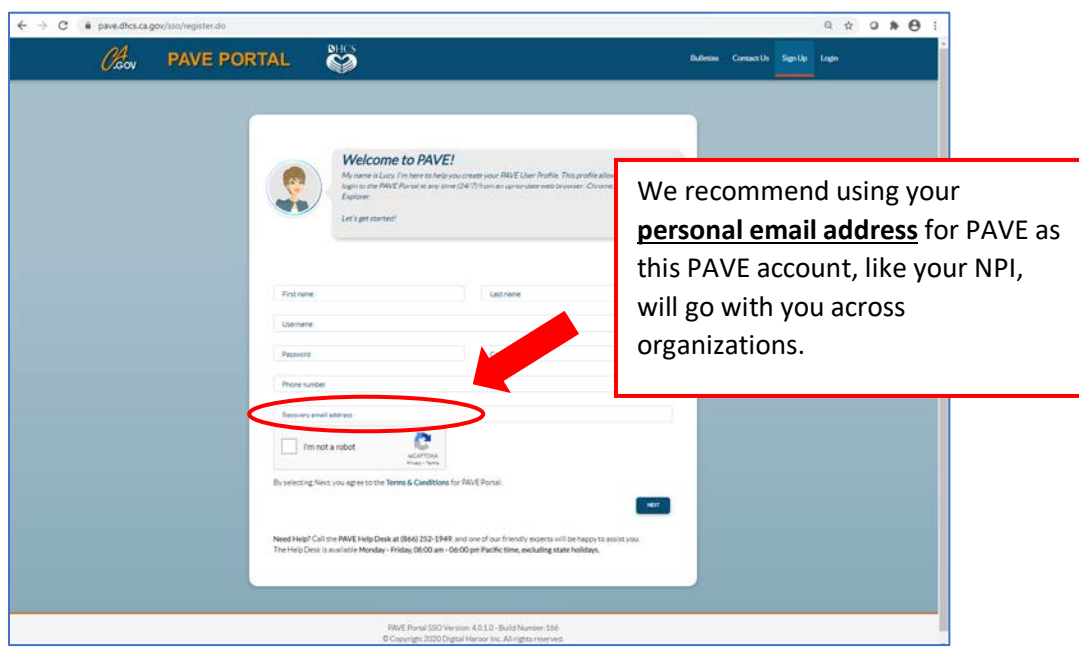

2. Log back into the PAVE website using your email address and password that you used to create your account. You will need your NPI number to set up your profile.

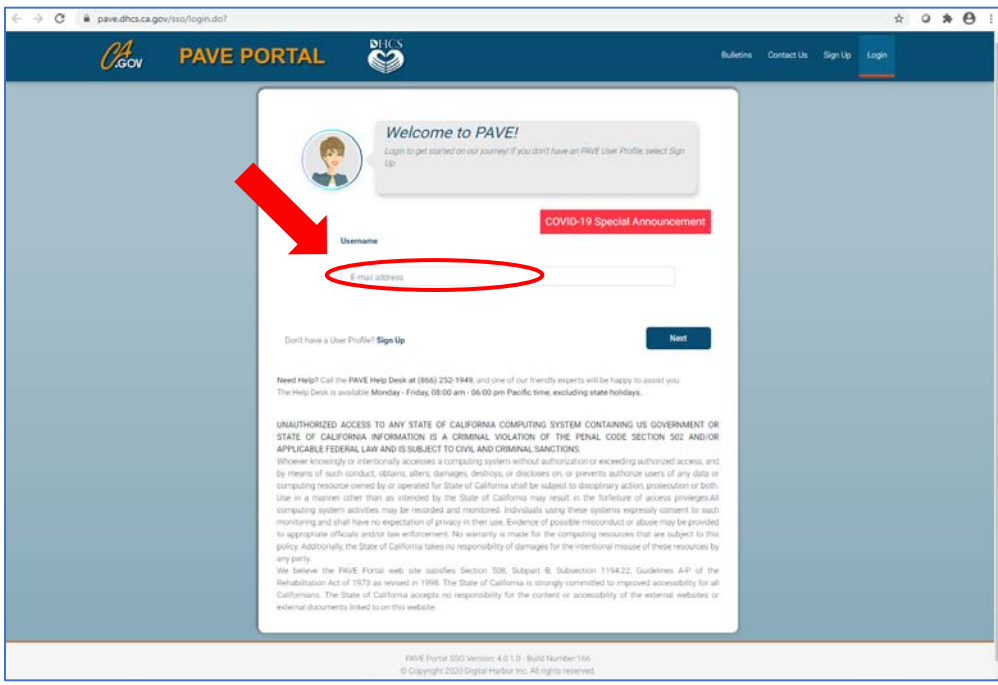

If you don't know your NPI number, you can look it up here: <https://npiregistry.cms.hhs.gov/registry/>

3. Enter your NPI number and Business Profile Name. Your Business Profile Name should be your name as it appears for your NPI.

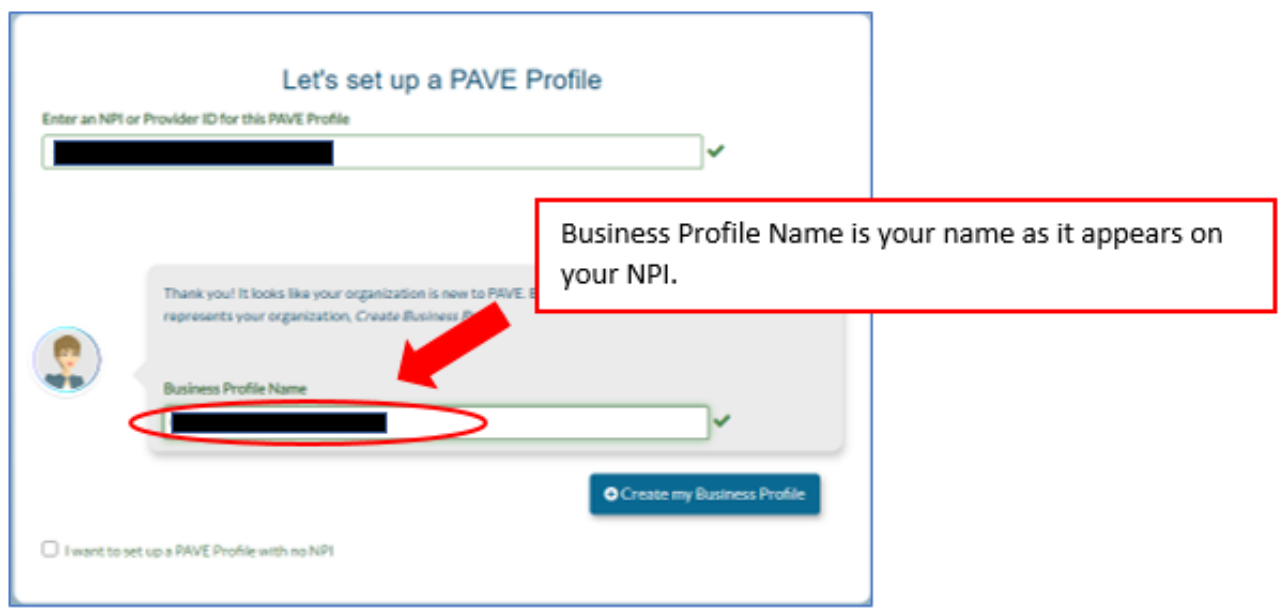

## 4. Click on "My Applications"

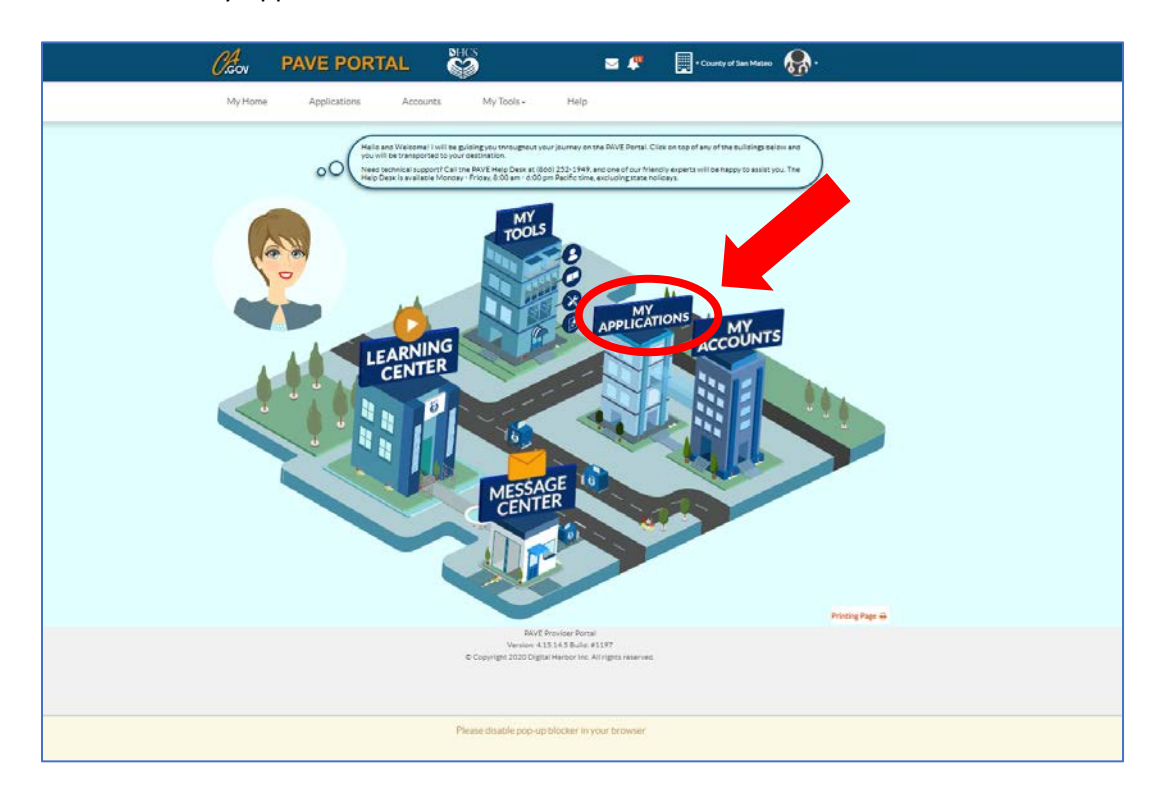

5. Click on "New Application"

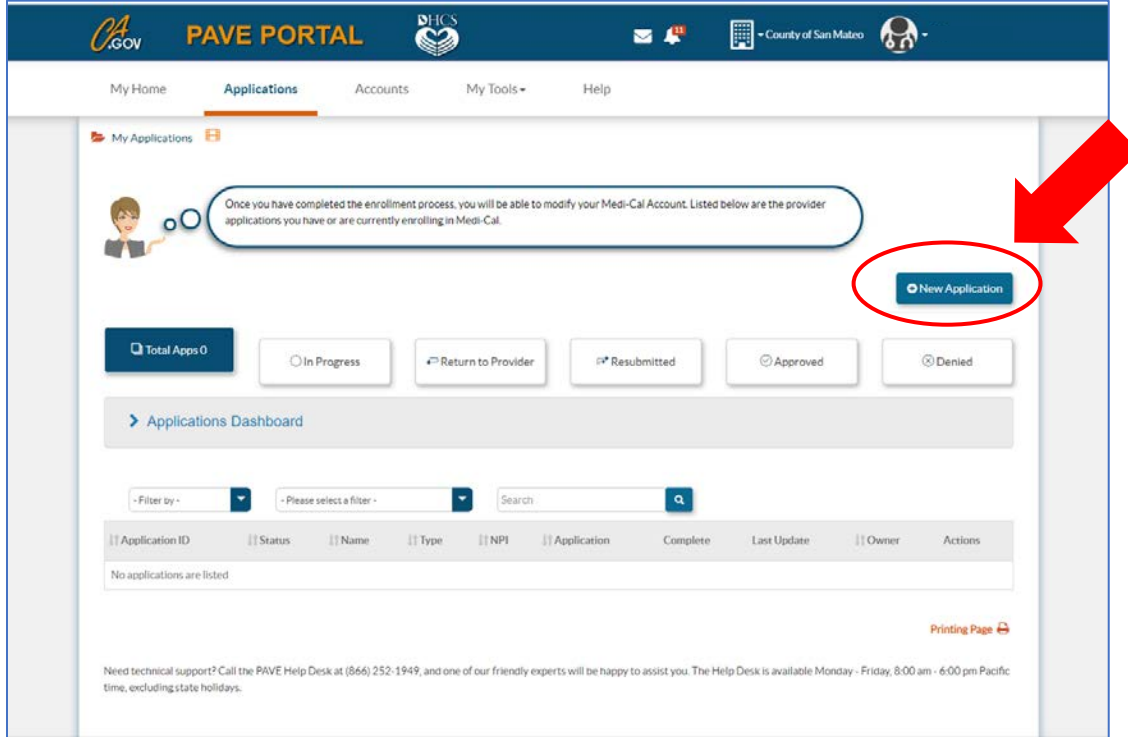

6. Select "I'm new to Medi-Cal and I want to create a new application" then "I'm an individual licensed/certified healthcare practitioner."

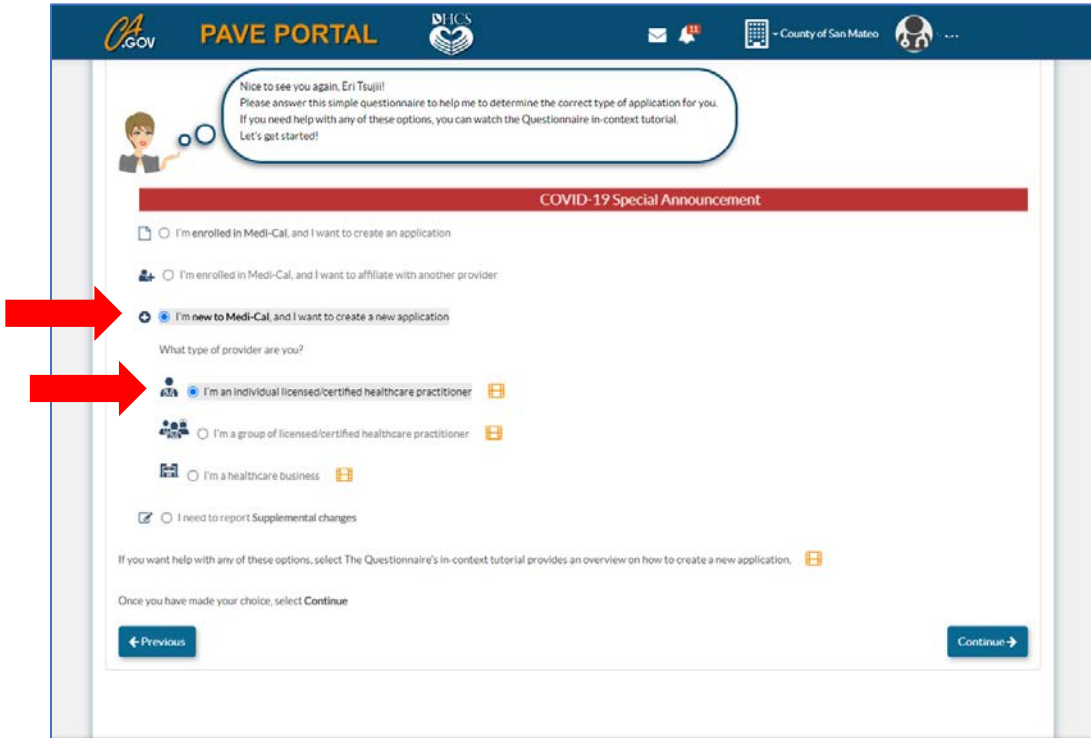

7. Select "I'm an Ordering/Referring/Prescribing (ORP Provider)" in the 3<sup>rd</sup> box. All applicants should select this option, not just MDs.

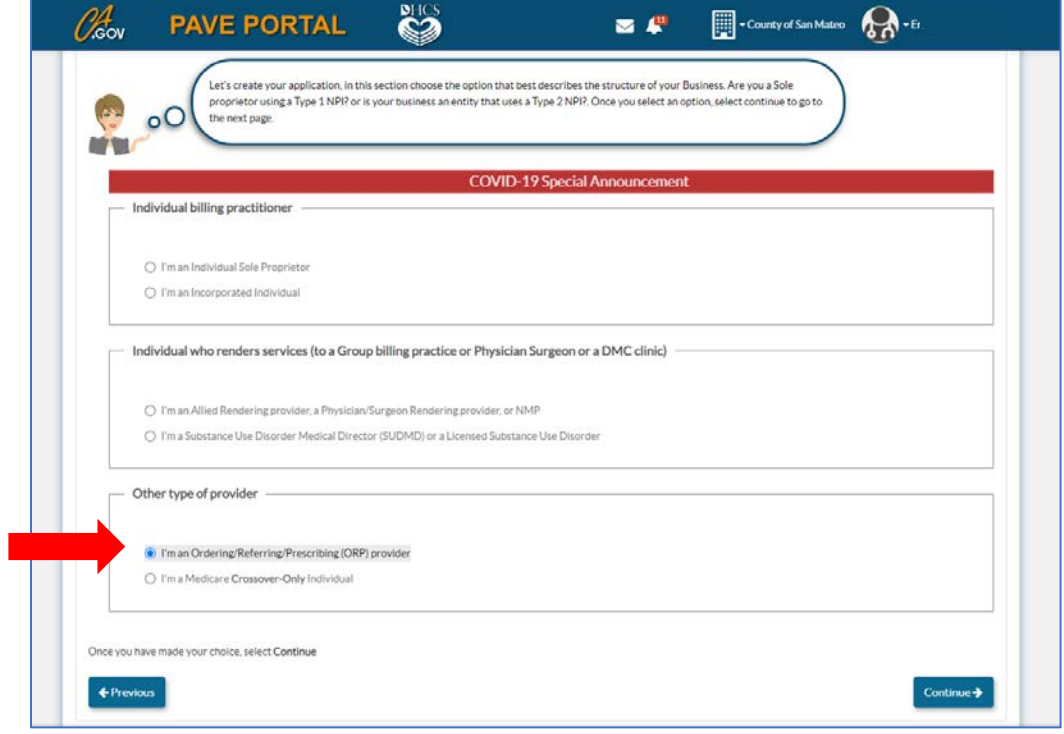

8. Re-enter your NPI, click "verify." Review your information and continue with the application.

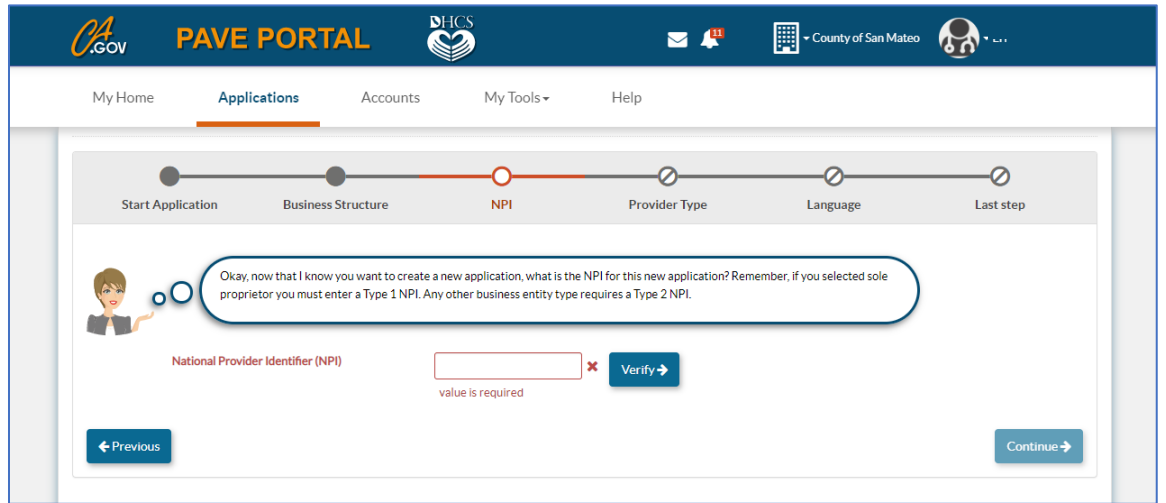

- 9. Continue completing the next portions of the application regarding your provider type, languages, and Personal Information.
- 10. Remember to upload a copy of your Driver's License by clicking the paper clip icon

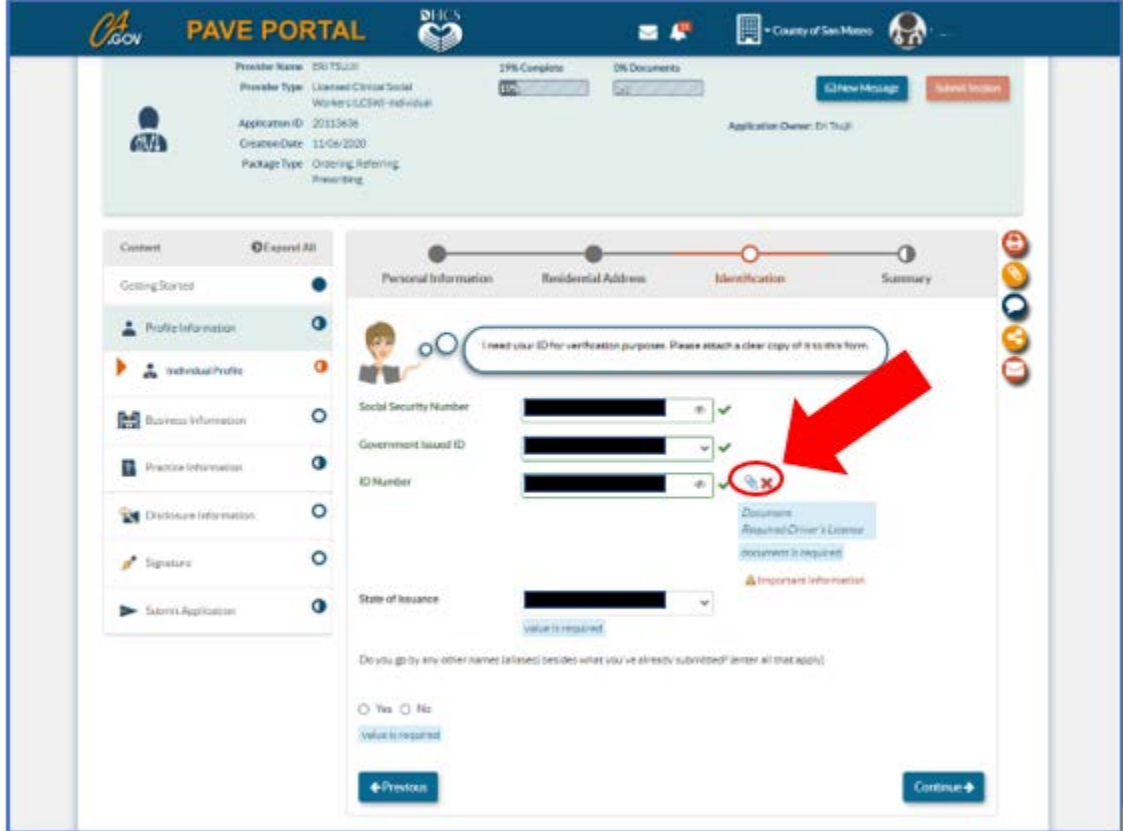

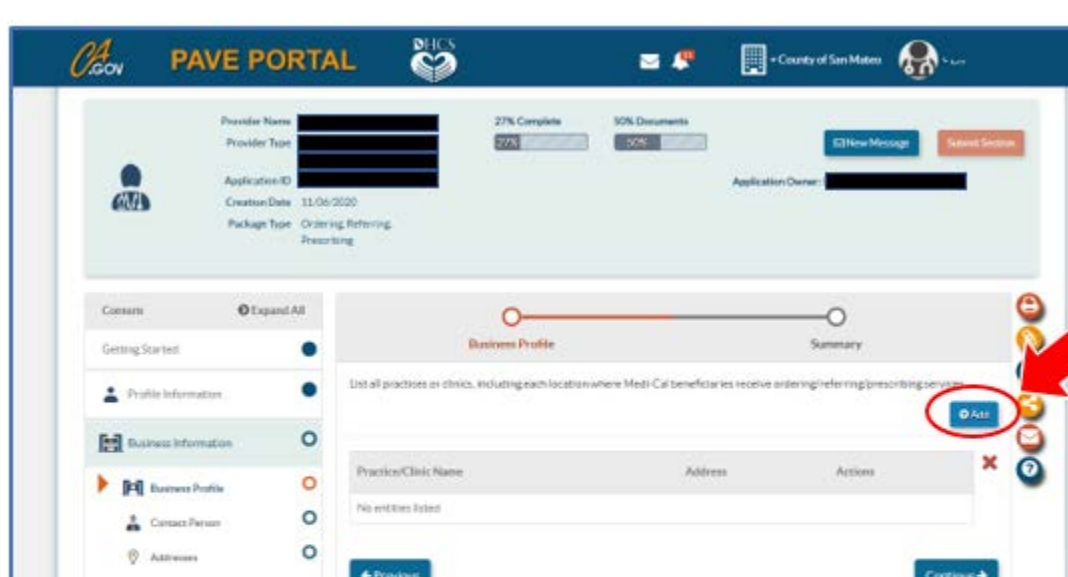

11. Input your CBO Information in the "Business Information" section.

 $\bullet$ 

 $\circ$ 

 $\circ$ 

 $\bullet$ 

Practice Information

**Distance Information** 

 $\sigma$  Square

Samt Application

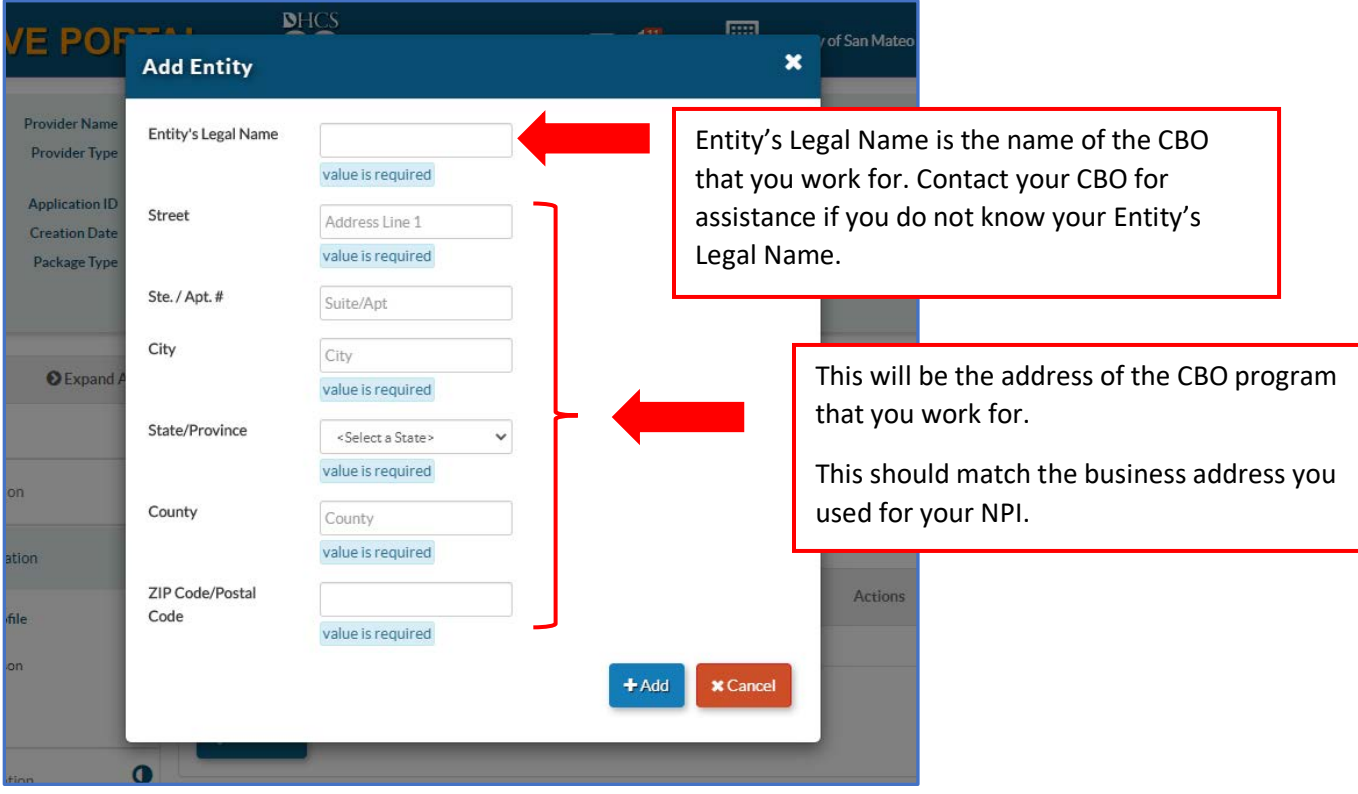

- 12. Continue going through the application and fill in the requested information.
- 13. Remember to upload a copy of your practice license using the paper clip icon.

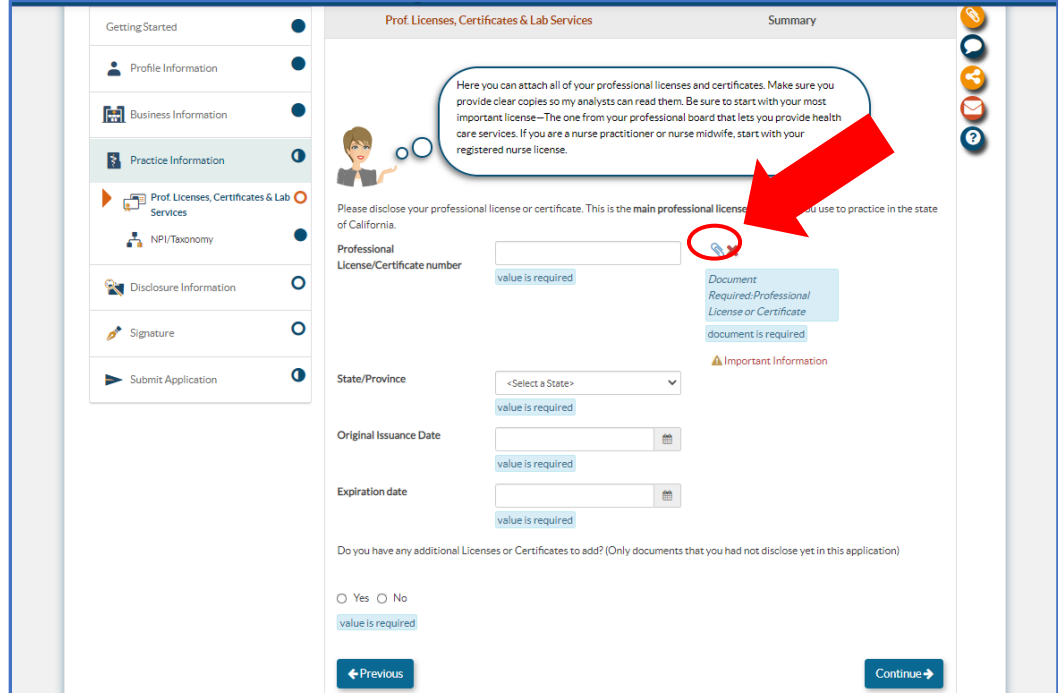

- 14. Continue going through the application fill in the requested information.
- 15. Click and read the "Medi-Cal Provider Agreement" then mark the boxes on the signature page.

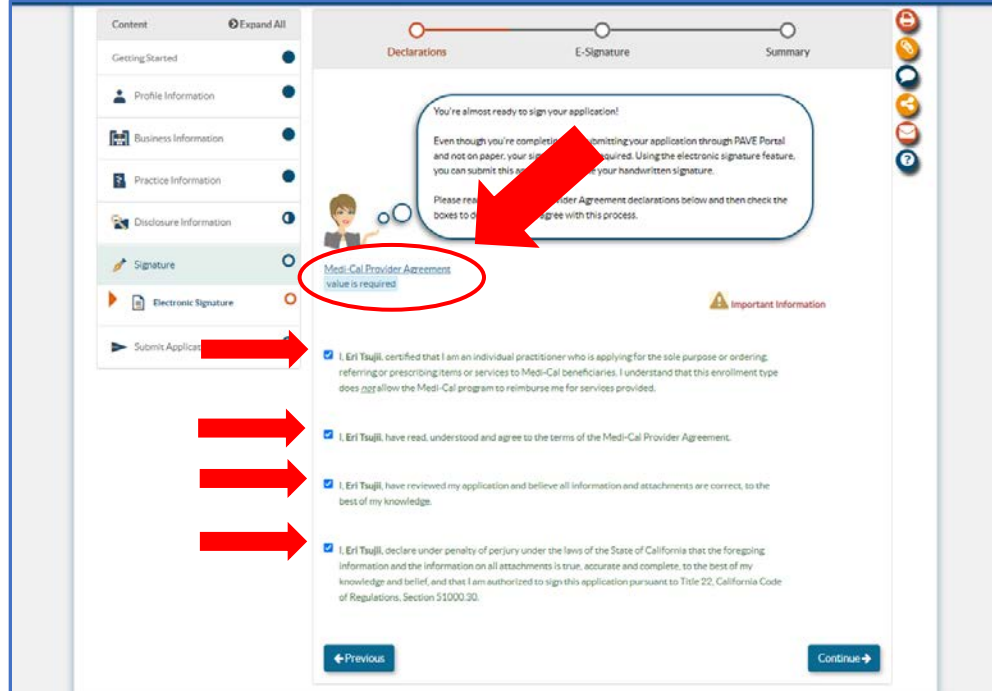

16. Check the side bar to see if all the circles are filled in. If you see a circle that is only partially filled in, go back to that section to fill in any missing information.

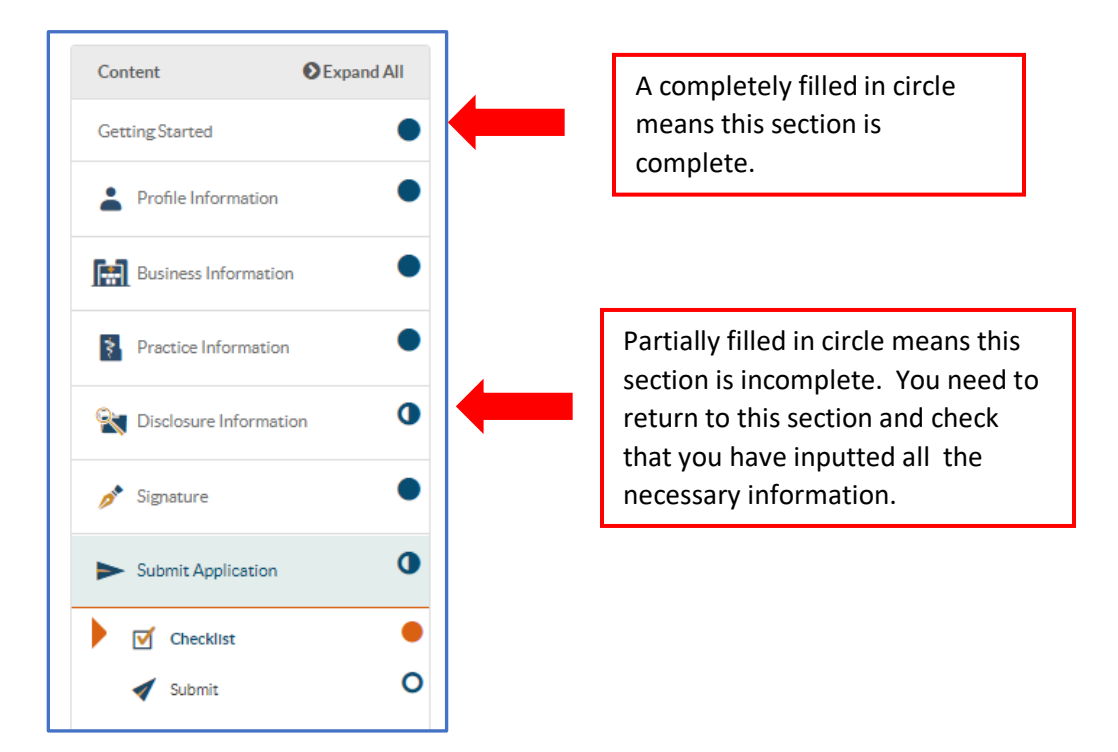

г

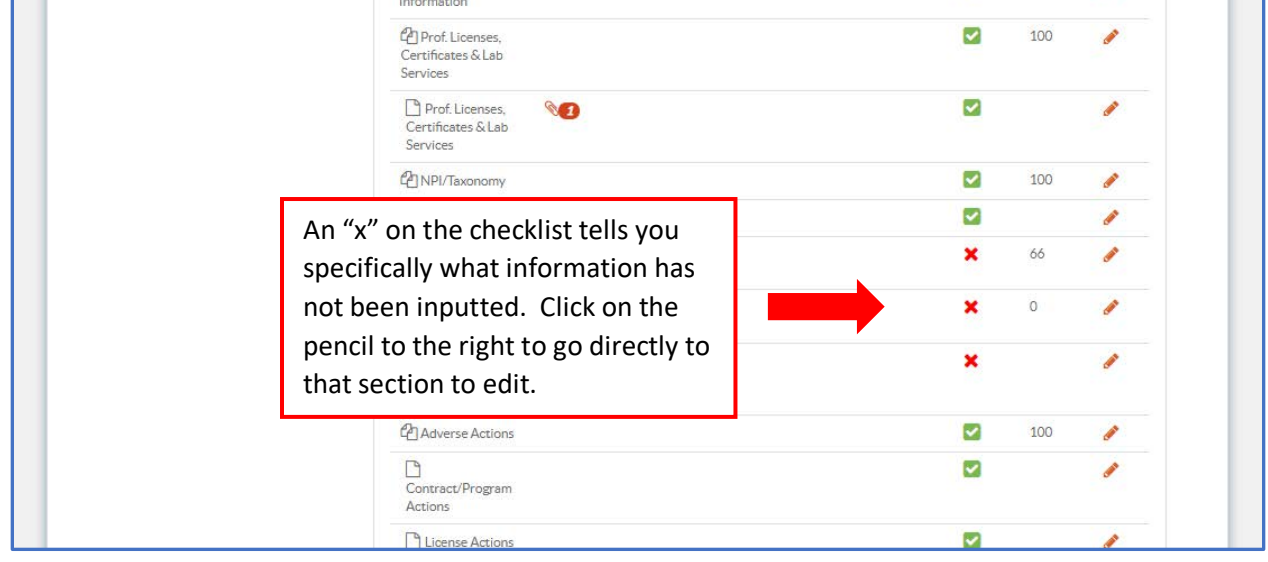

17. Complete your PAVE enrollment by clicking Submit.

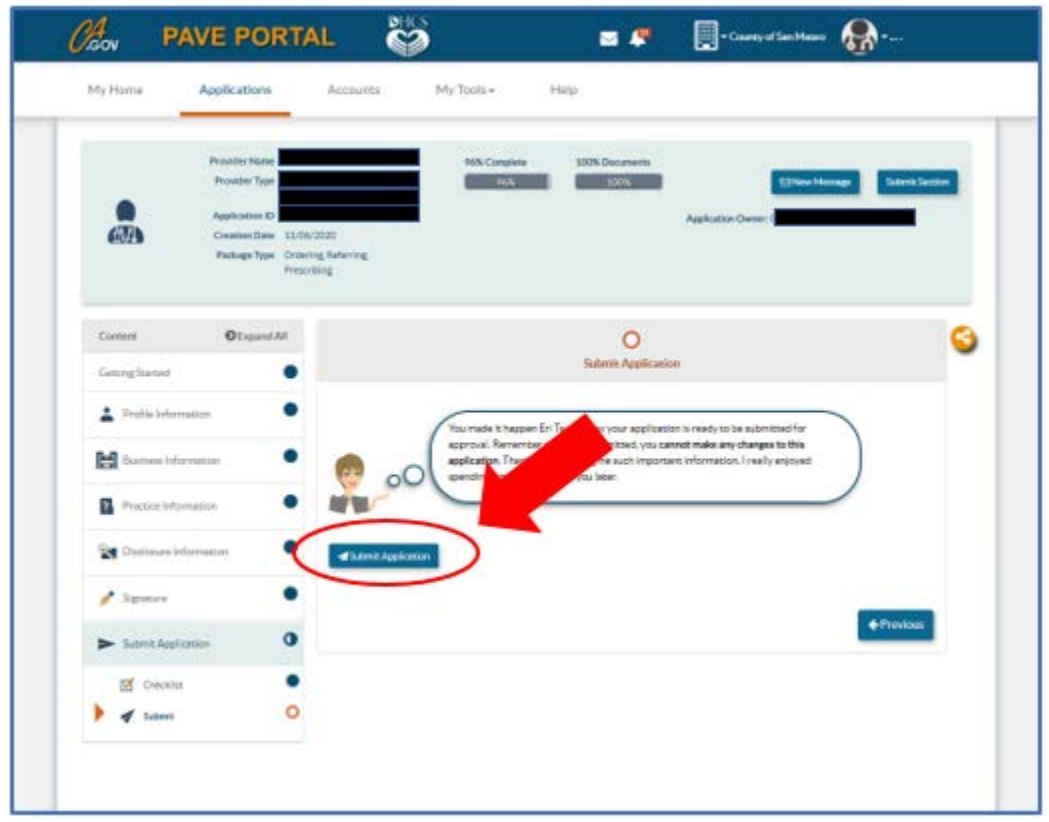

- 18. Once your PAVE application is submitted:
	- Check the **email inbox associated with your account and PAVE inbox for error notifications.** Fix any errors right away and **resubmit your application.**
	- Processing and approval of the application takes **approximately 1 month**. Check your PAVE inbox frequently for approval information.
	- Once your application is approved, you will receive a letter in your **PAVE inbox**.
	- CBOs are required to send copies of the Approval Letters to Annina Altomari at [aaltomari@smcgov.org](mailto:aaltomari@smcgov.org) with PAVE Enrollment in the email subject line.